#### **Vorbereitung**

Zur Nutzung des Servers mit 2FA (Zwei-Faktor-Authentisierung) benötigen Sie eine APP auf Ihrem Mobiltelefon!

 $\ast$ 

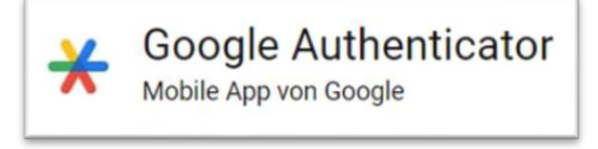

z.B.

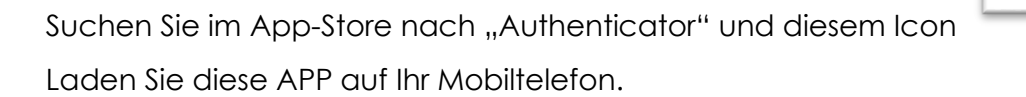

#### **Anmelden**

Öffnen Sie Ihren Webbrowser (Edge, Chrome, Firefox etc.).

Geben Sie diese Adresse eingeben bzw. kopieren Sie diesen Link in den Browser:

#### **https://johnrittmeister.synology.me:5001/#/signin**

Unter **Anmelden** geben Sie Ihren Nutzernamen ein

Nutzername = Ihr Nachname; bei 2 Namen ohne Bindestrich mit Unterstrich "\_" verbinden

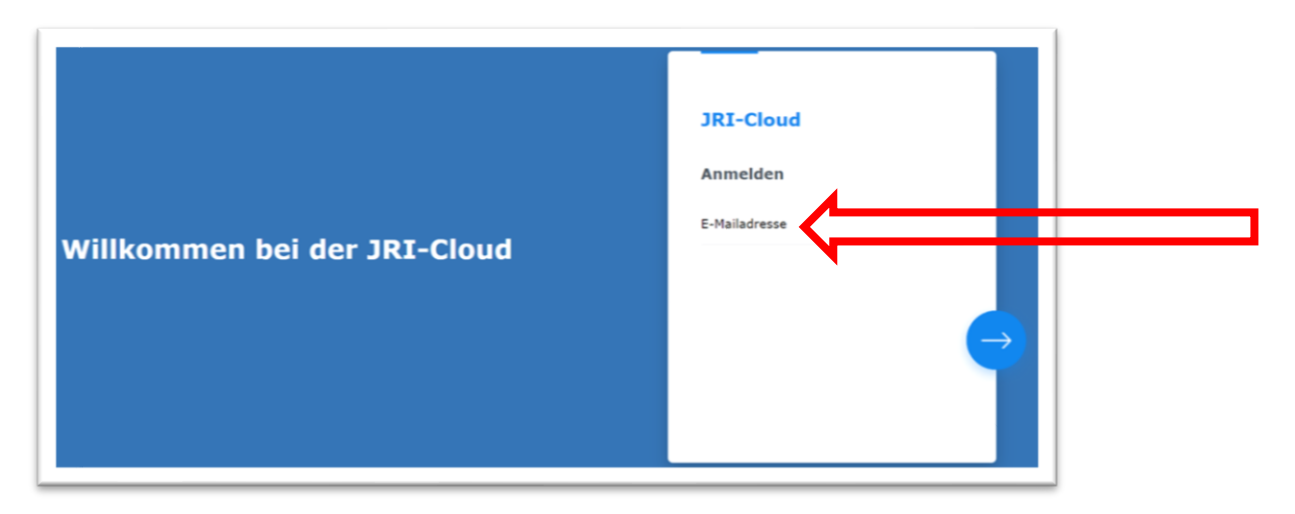

Setzen Sie den Haken bei "Angemeldet bleiben" (sonst werden Sie nach kurzer inaktiver Phase ausgeloggt) und geben Sie Ihr **Kennwort** ein:

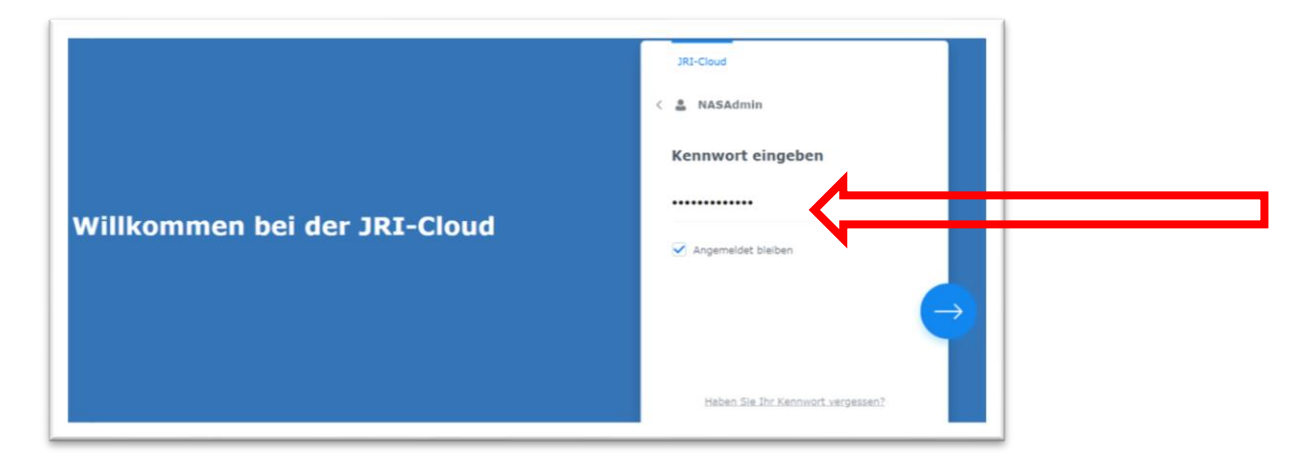

### **Einmaliges Einrichten der 2FA:**

Klicken Sie auf "Start"

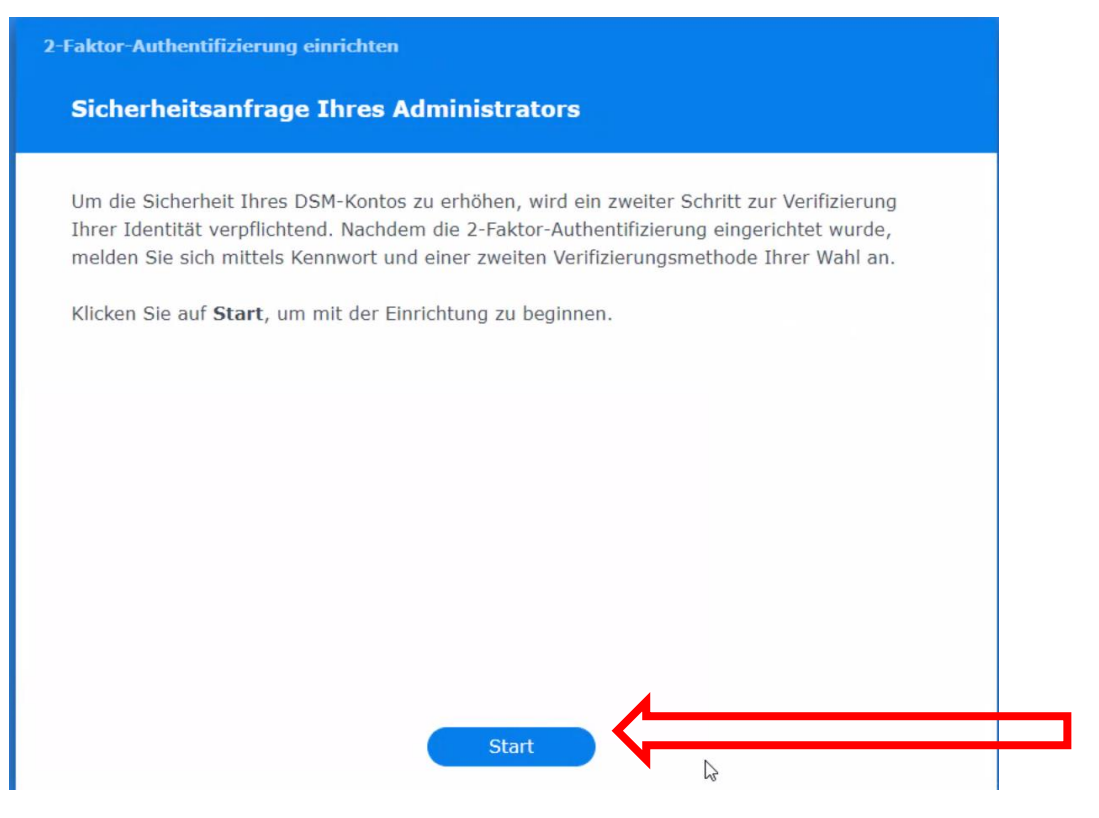

Wählen Sie "Verification code (OTP) und klicken Sie auf "Weiter":

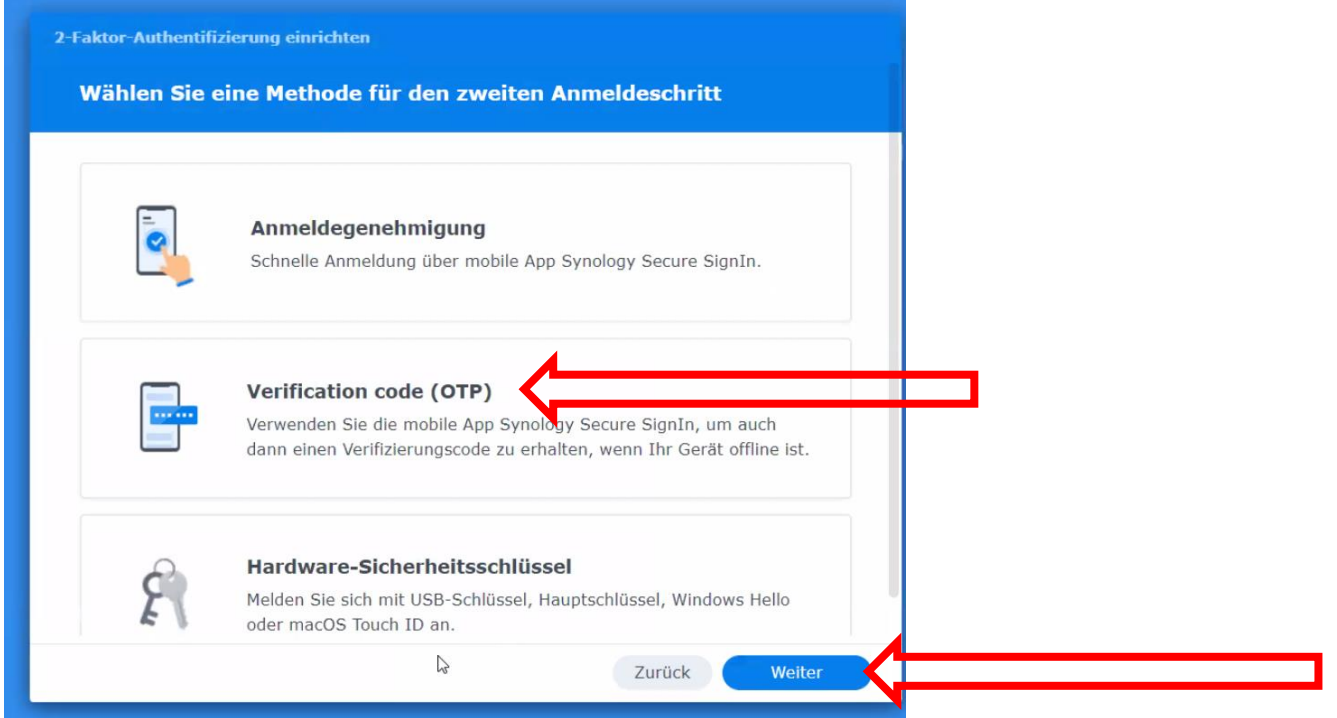

Gehen Sie in die Mobiltelefon-App Authenticator, scannen Sie den QR-Code und geben Sie die dort erscheinende Nummer im unteren Feld ein, klicken Sie "Weiter":

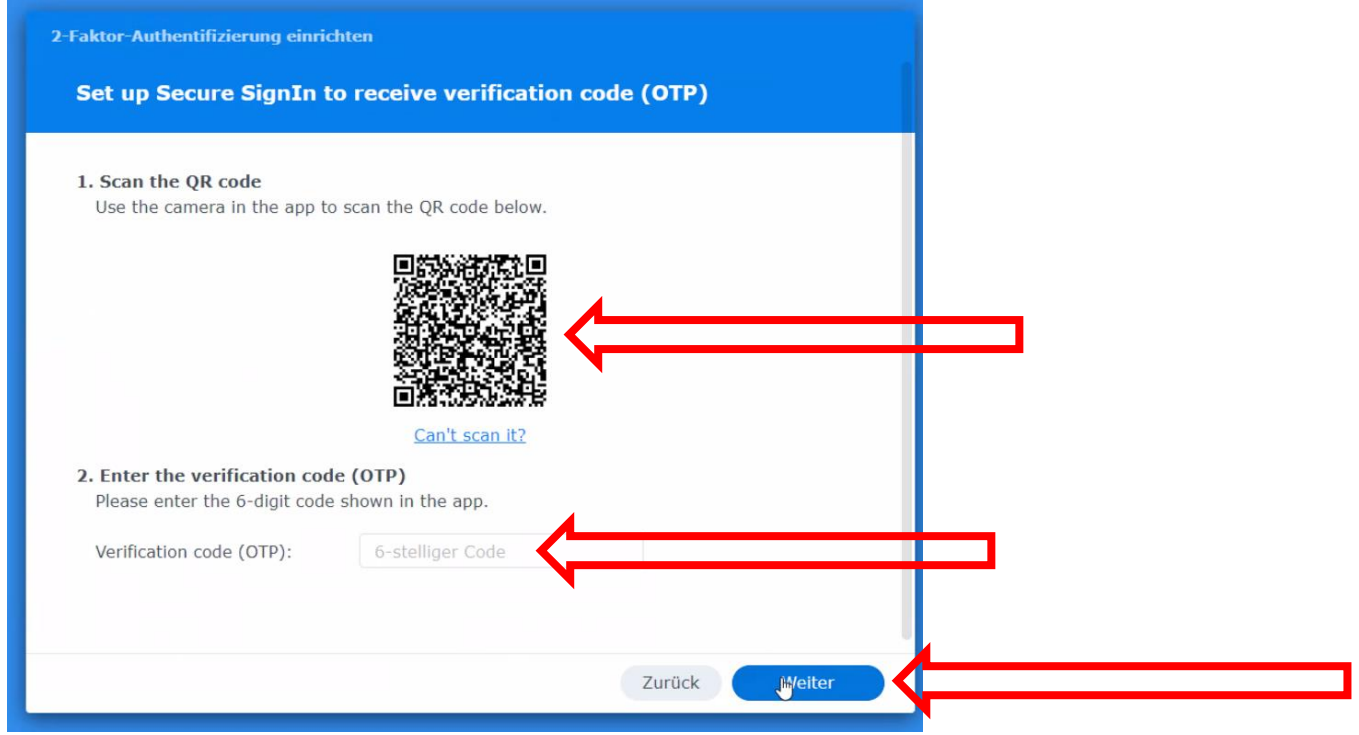

Nun tragen Sie bei jeder Anmeldung die in der APP Authenticator abgebildete Zahl

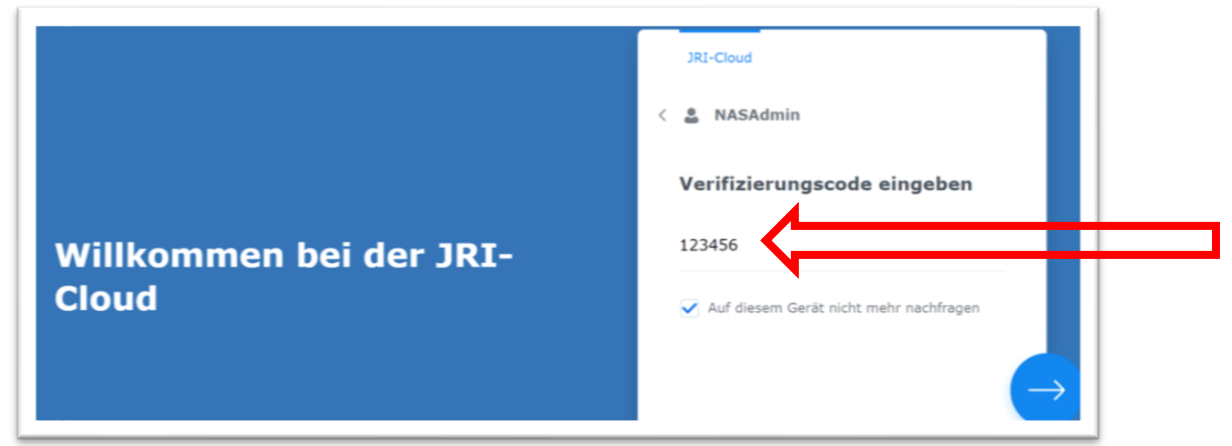

ein:

Das Feld "Auf diesem Gerät nicht mehr nachfragen" widerspricht der Datenschutzvorgabe und ist daher nicht aktiv!

Es öffnet sich nun die Server-Oberfäche. Im oberen linken Bereich finden Sie das Icon

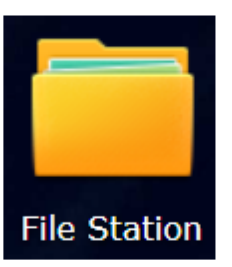

**Filestation,** klicken Sie diese an:

Gehen Sie auf den Ordner mit Ihrem Namen:

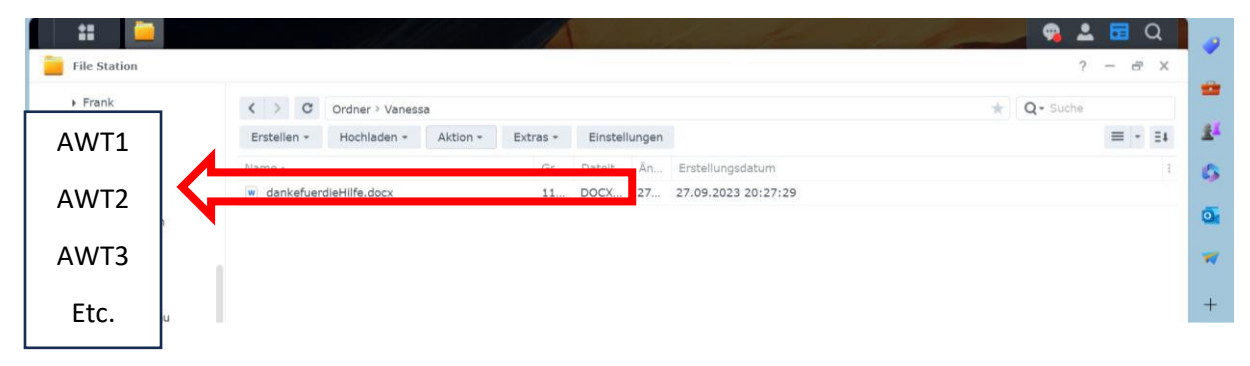

Wenn Sie einen Ordner für weitere Patienten (m/w/d) oder Ihre Ausbildungsunterlagen etc. anlegen möchten:

#### **Neuen Unterordner erstellen**

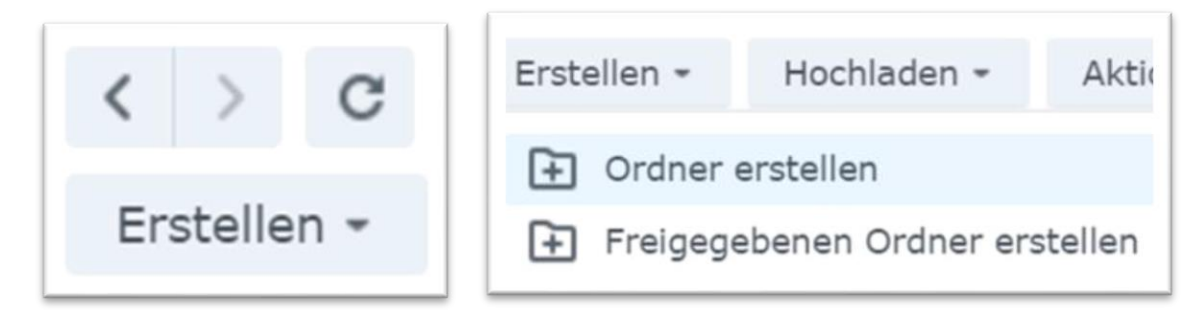

Bitte nutzen Sie für Patientenordner immer die Chiffre!

Falls noch nicht vorhanden, nutzen Sie bitte

für Unterlagen zu Ihrer Ausbildung ", "Ausbildung",

für Unterlagen zur Abrechnung bitte ""\_Quartalsabrechnung"

#### **Dokumente hochladen**

Sie können nun über **Drag-and-drop (https://praxistipps.chip.de/was-ist-drag-anddrop-einfach-erklaert\_41228)** oder über den **Button "Hochladen"** Dokumente in die jeweiligen Ordner bringen – dabei bitte immer beachten, dass Sie den richtigen Ordner ausgewählt haben!

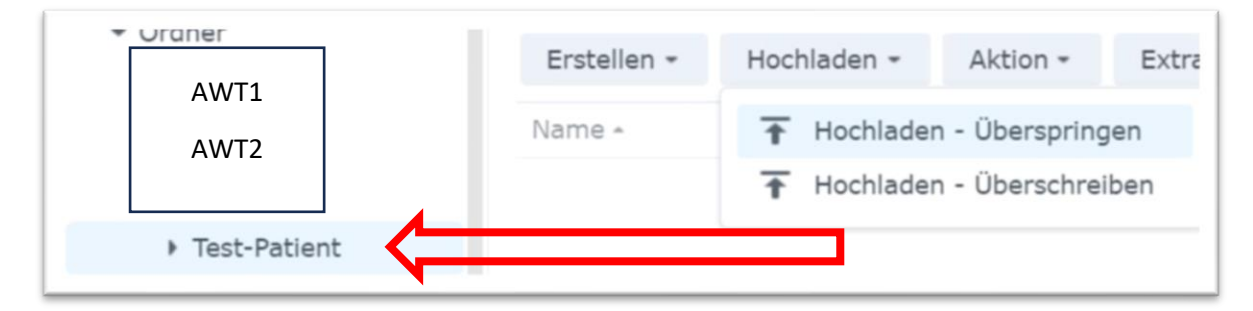

**Hochladen – Überspringen:** Laden Sie alle Dokumente hoch, die Sie in Ihrem Patientenordner haben, überspringt das System alle Dateien, die bereits vorhanden sind auf dem Doku-Server.

**Hochladen – Überschreiben**: Laden Sie alle Dokumente hoch, die Sie in Ihrem Patientenordner haben, überschreibt das System alle Dateien, die mit dem gleichen Namen bereits vorhanden sind auf dem Doku-Server. Benennen Sie also z.B. Ihre Dokumentation immer neu, z.B. mit dem aktuellen Datum oder Quartal!

### **Abmelden**

Melden Sie sich am Ende bitte ab:

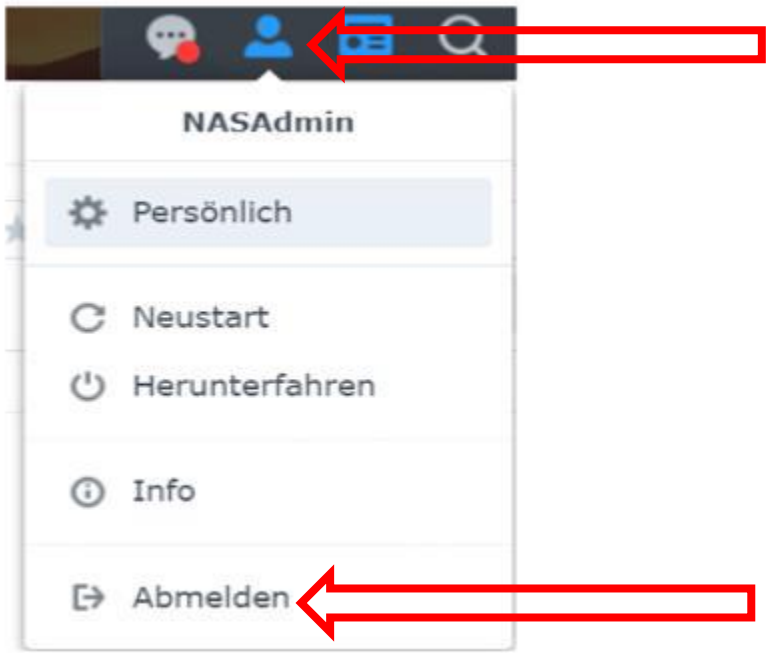